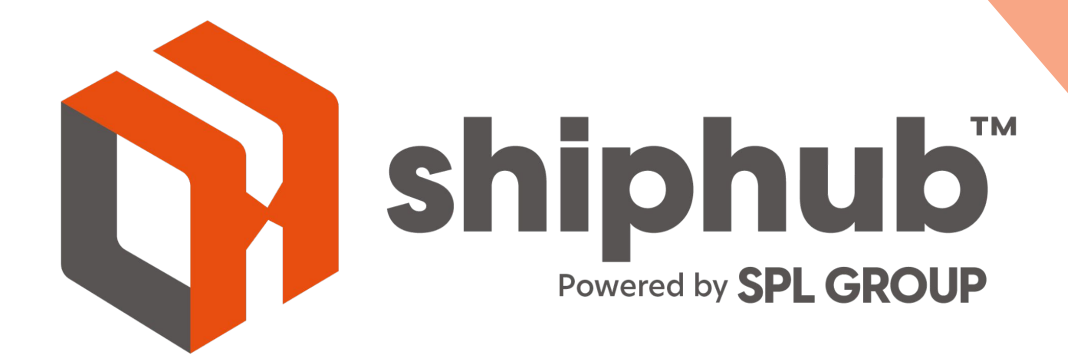

## **Shiphub Marketplaces**

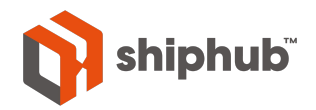

## **Table of Contents**

- > Connect to Shopify
- > Select Marketplace
- > Login to your Account
- > View Orders for Linked Accounts
- > Edit Orders
- > Select your Shipment Details
- > Create Labels
- > Order Fulfillment on Shopify
- > Label Printing
- > Load New Orders
- > Connect to ShipStation
- > Connect to ShipStation API
- > View Your Marketplace Orders
- > Contact Us

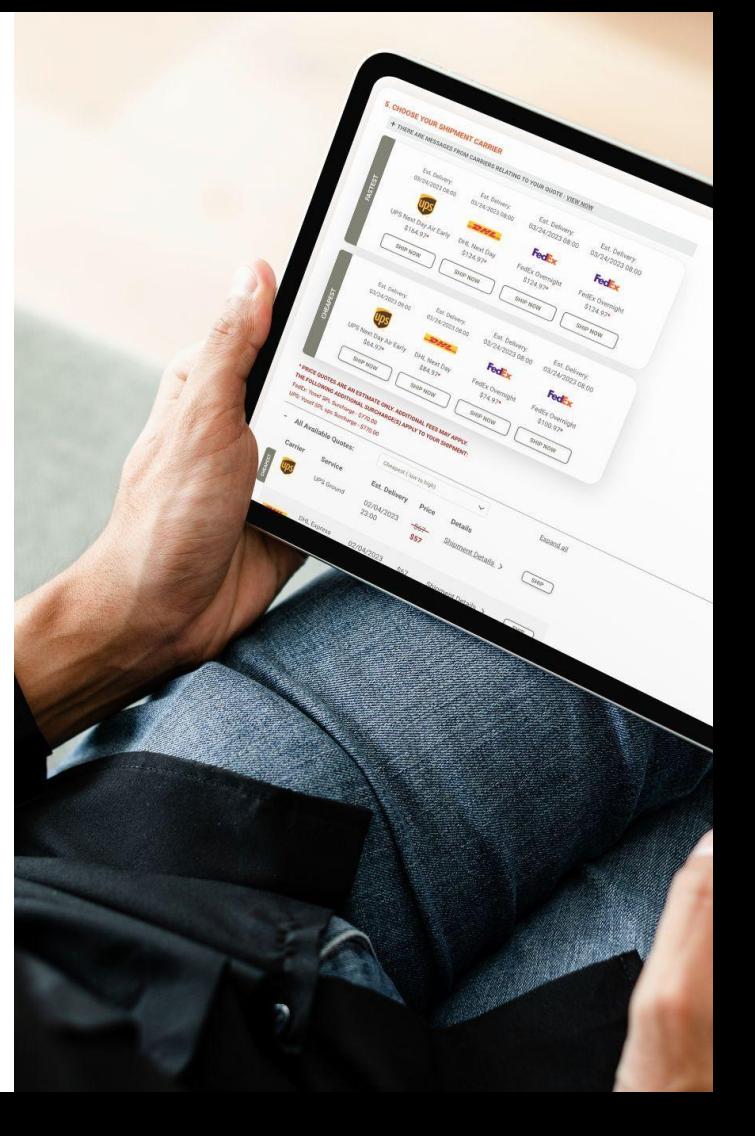

# **Connect to Shopify**

#### > Connect to a New Marketplace on Shiphub

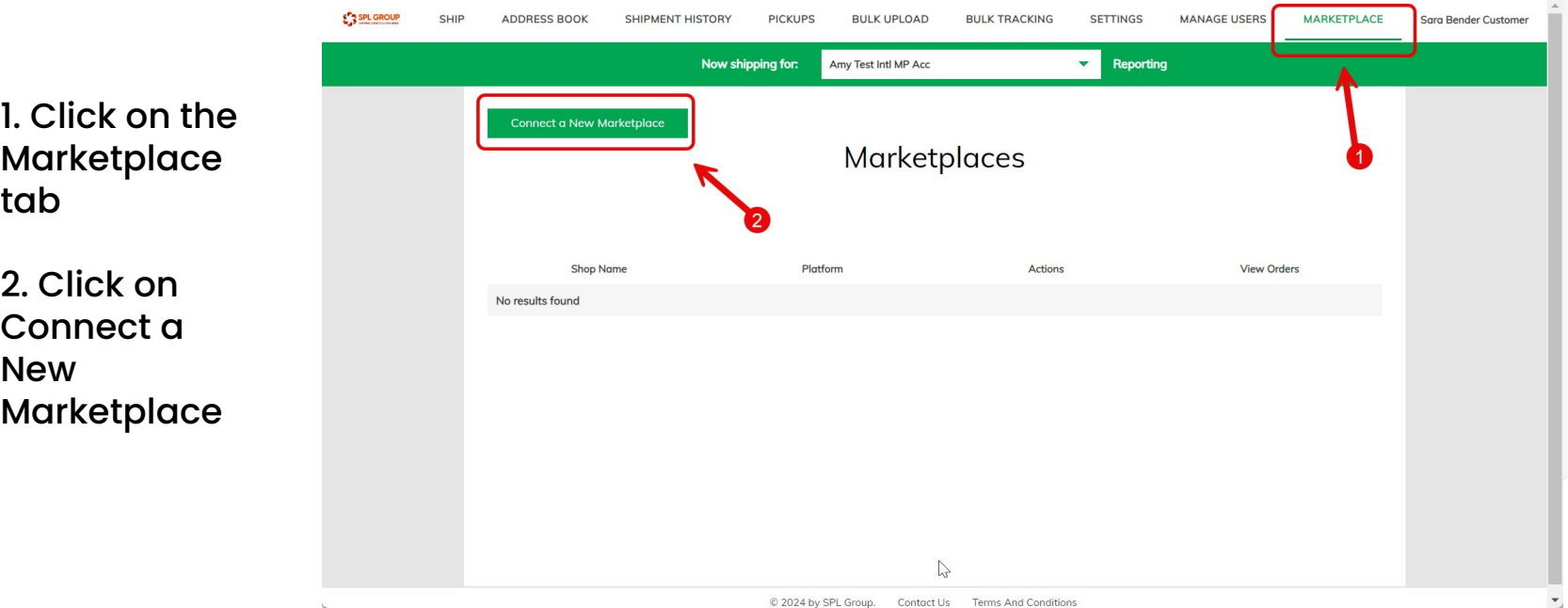

## **Select Marketplace**

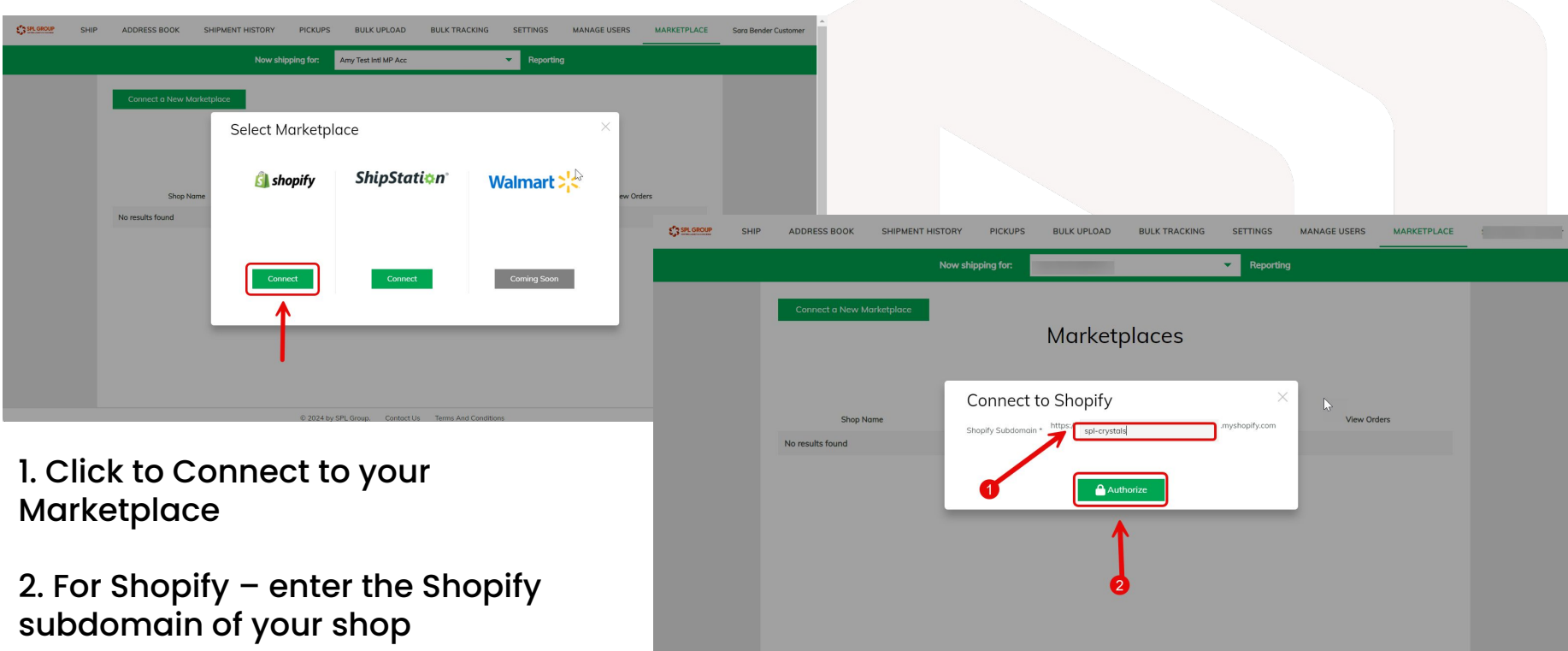

© 2024 by SPL Group. Contact Us

# **Log in to your Account**

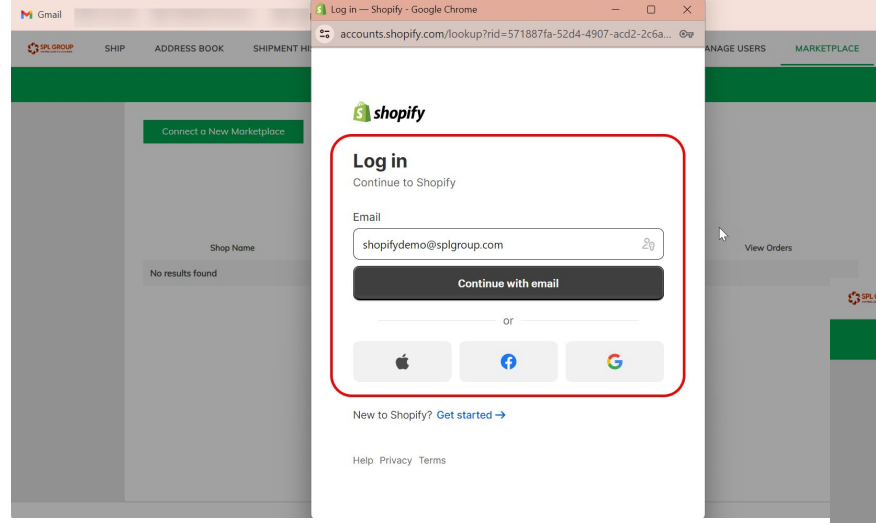

1. Log in to your Shopify account

2. Once Shopify verifies your account, the Marketplace will connect to Shiphub

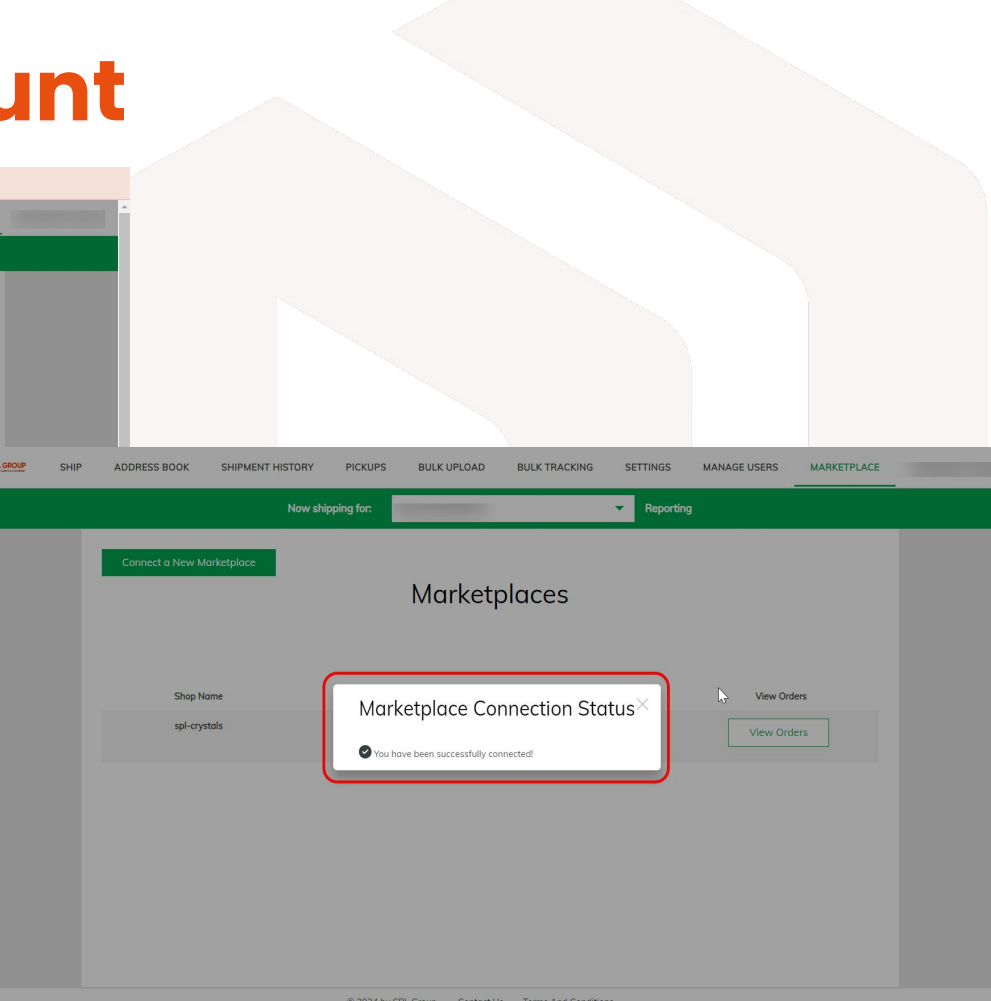

## **View orders for Linked Accounts**

Once the Marketplace is connected, you will have the ability to instantly view all orders placed through your shop

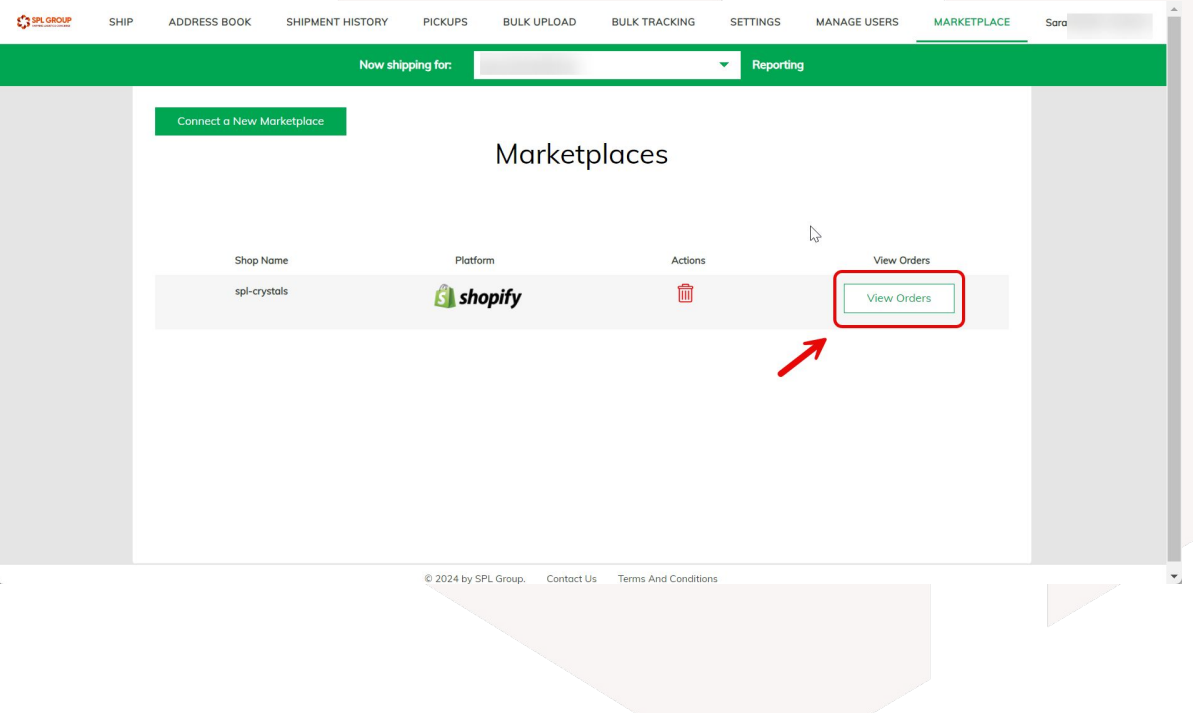

## **Edit Orders**

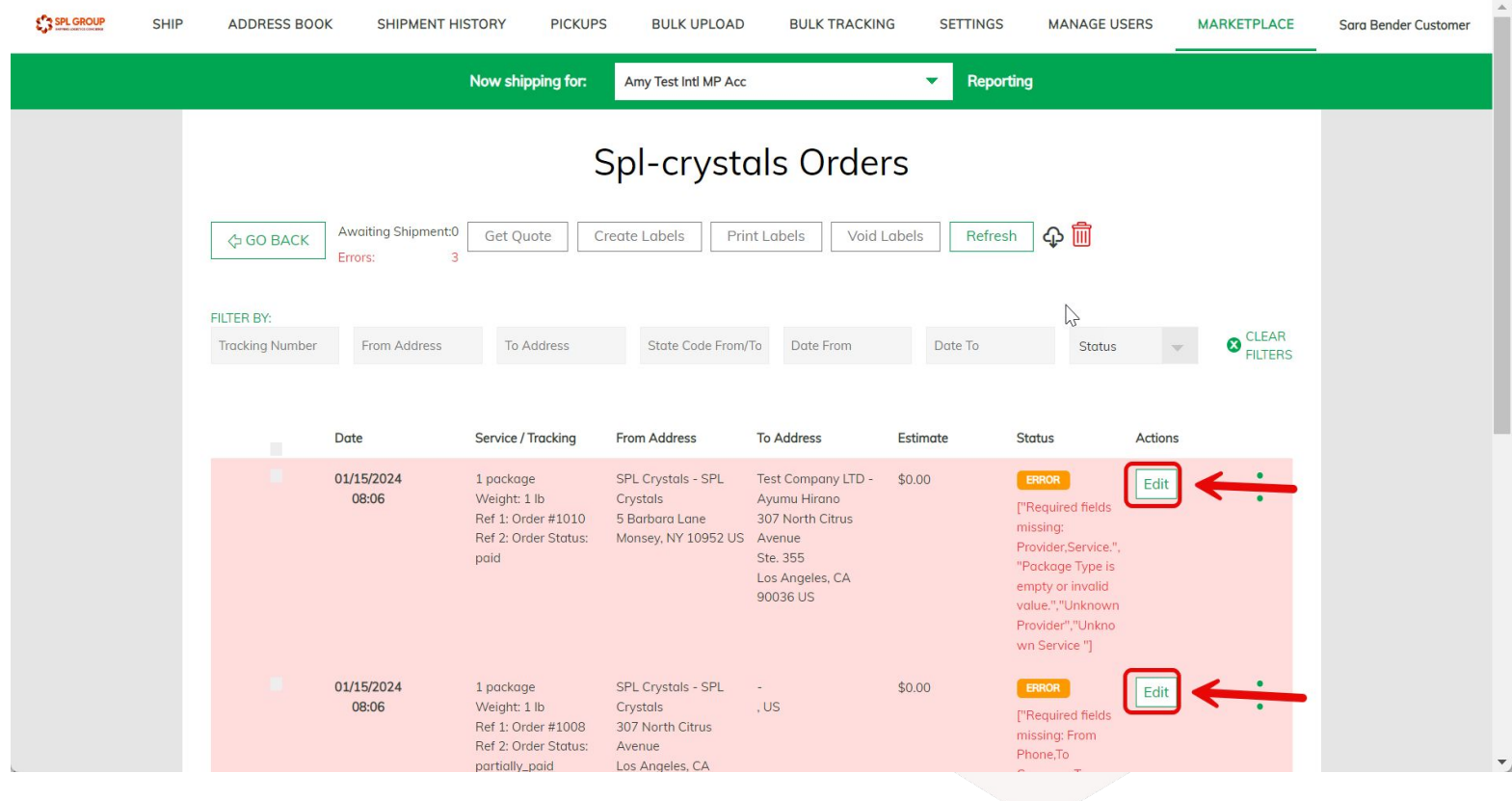

Action is Required – Click on Edit to update Shipment **Details** 

## **Select Your Shipment Details**

Select your Shipment Details:

Choose your Carrier, Service, Packaging and Shipment Data

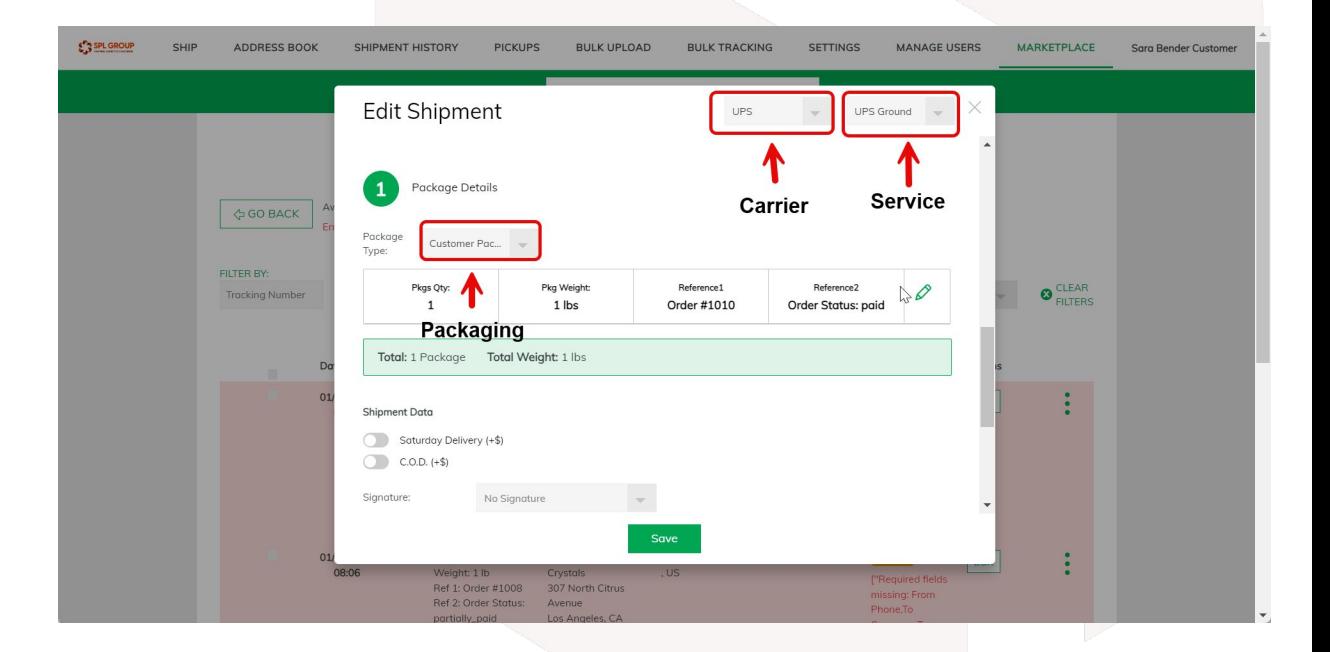

### **Create Labels**

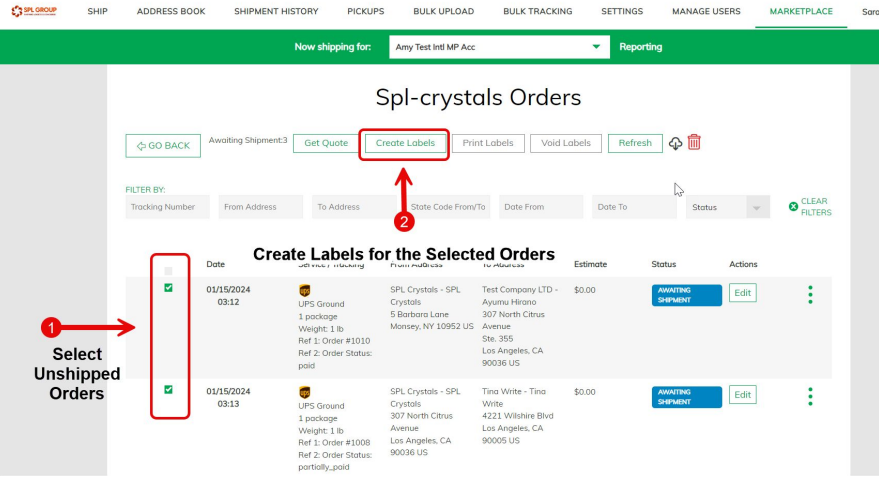

#### Select Unshipped Orders and Create Labels for these shipments

Once created, the shipments will begin processing and Shopify will be updated that the orders have fulfilled

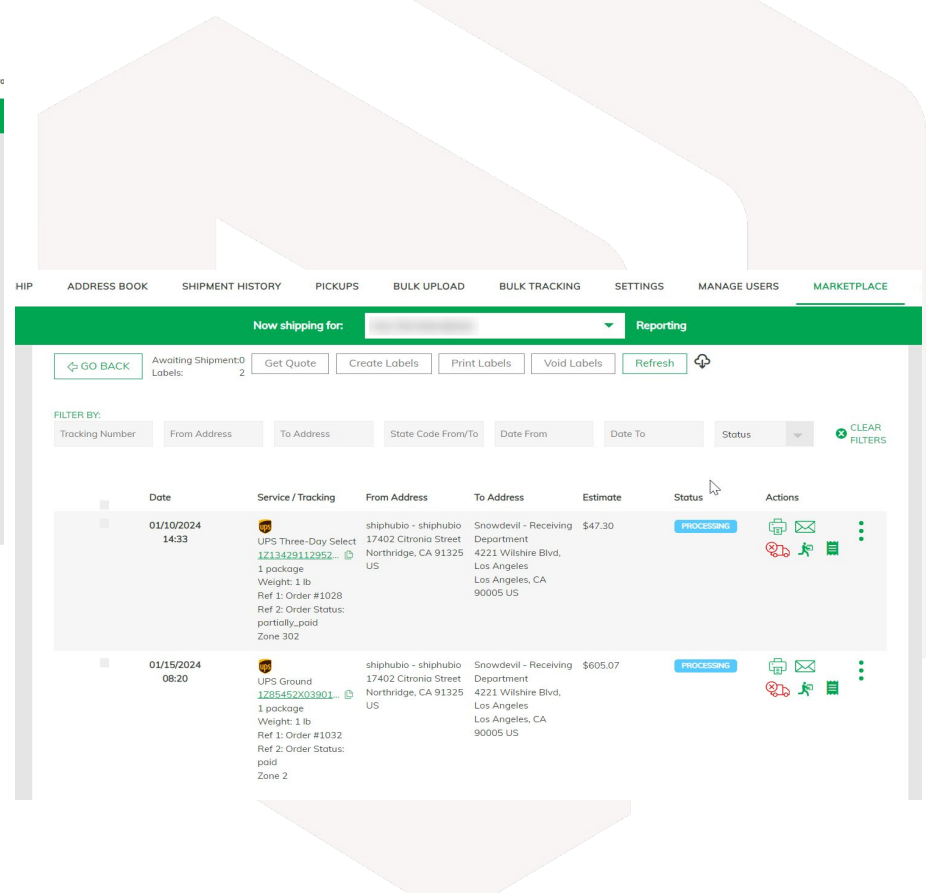

## **Order Fulfillment on Shopify**

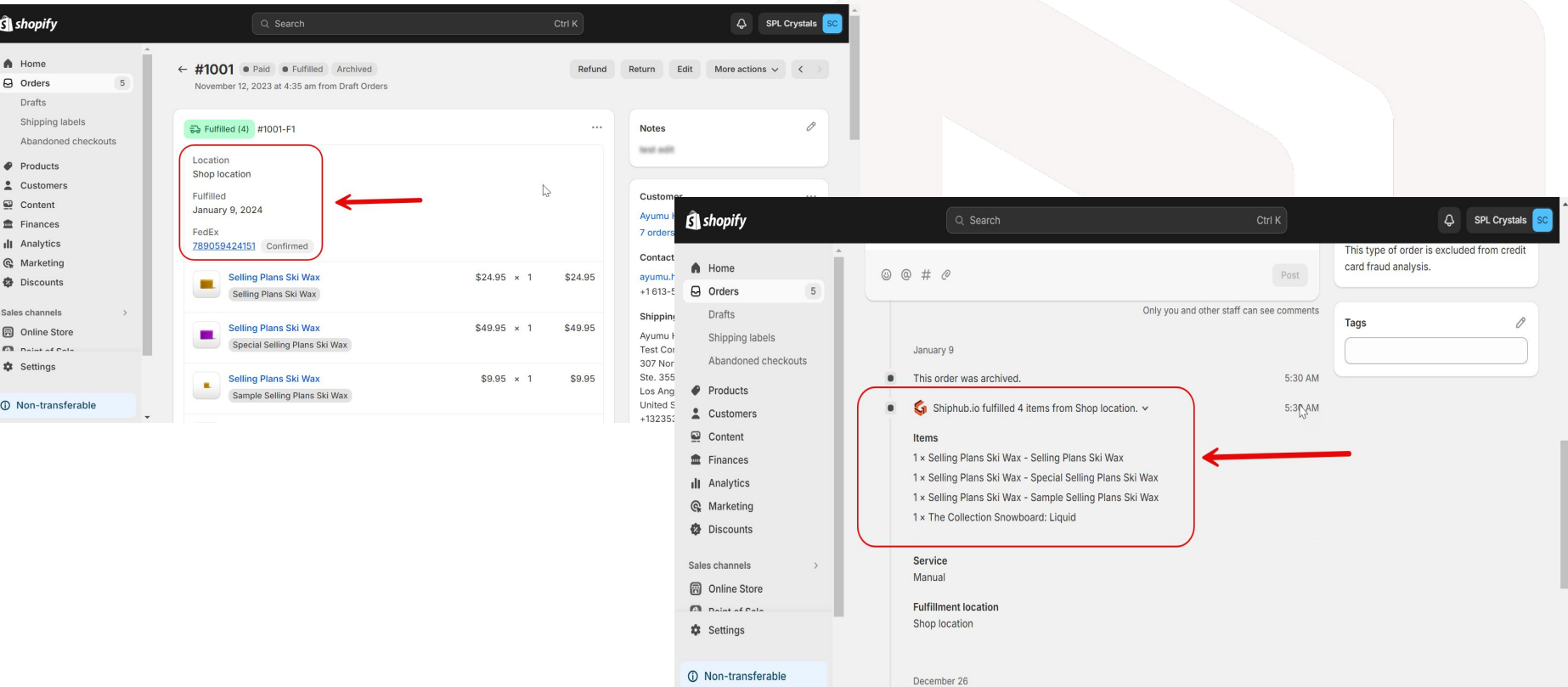

## **Print Labels**

After creating labels, select shipments to Print Labels. Can select individual shipments or Select All

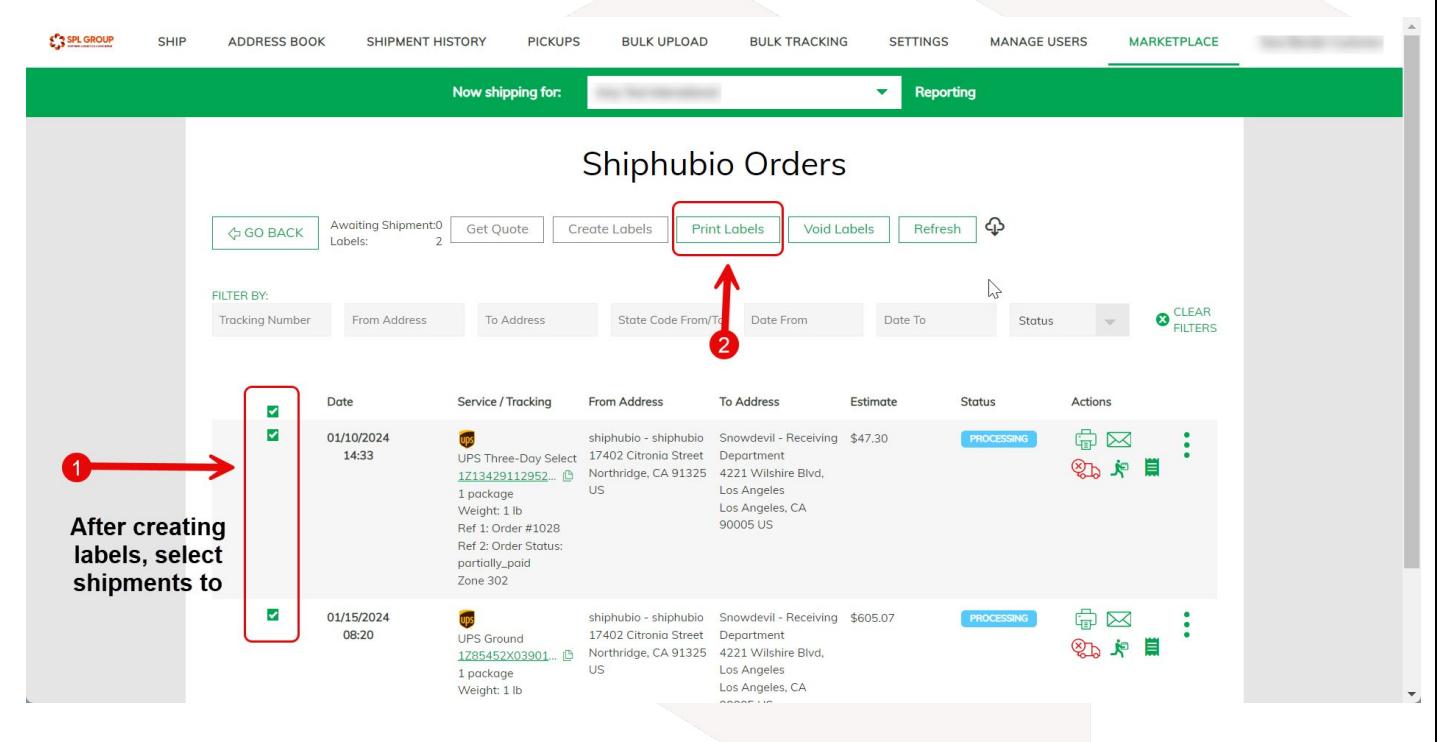

### **Load New Orders**

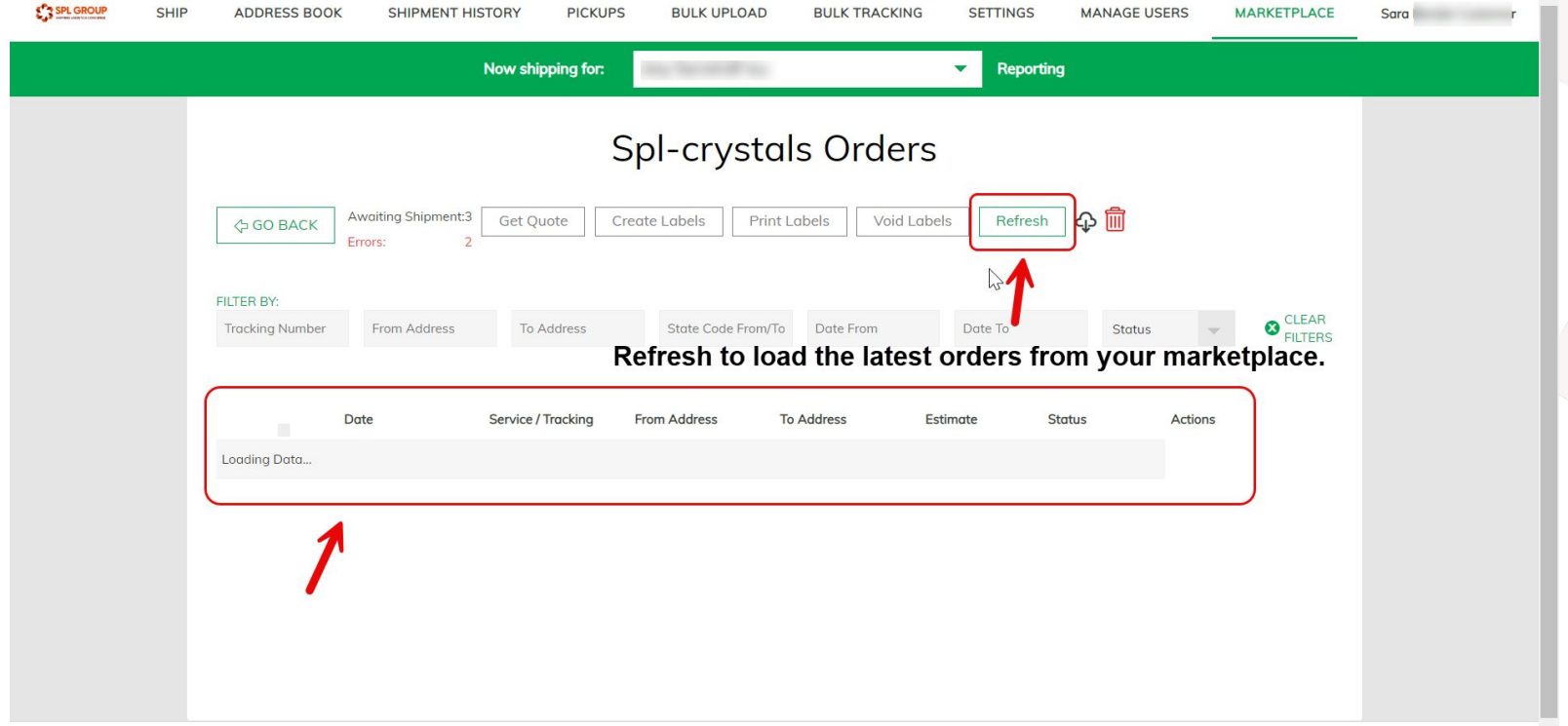

## **Connect to Shipstation**

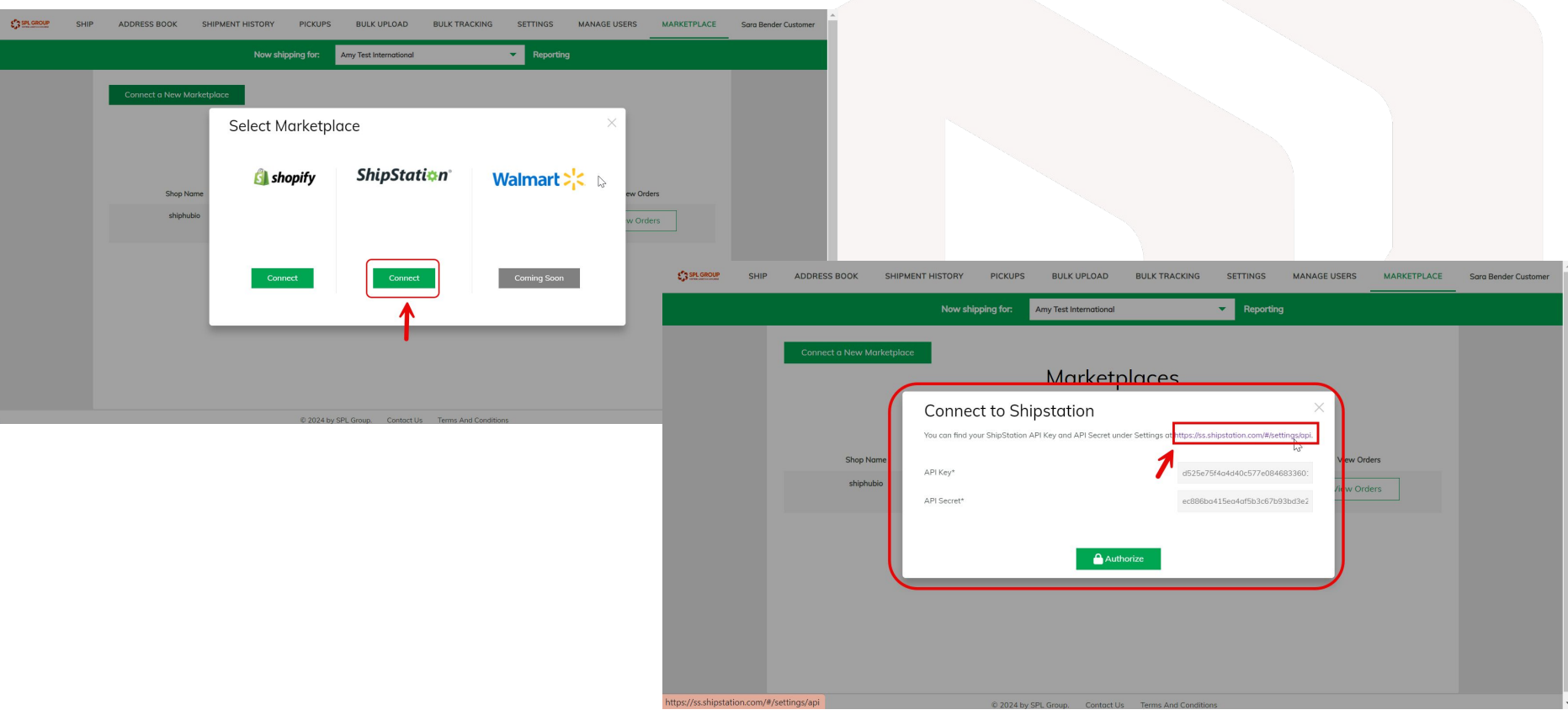

# **Connect to Shipstation API**

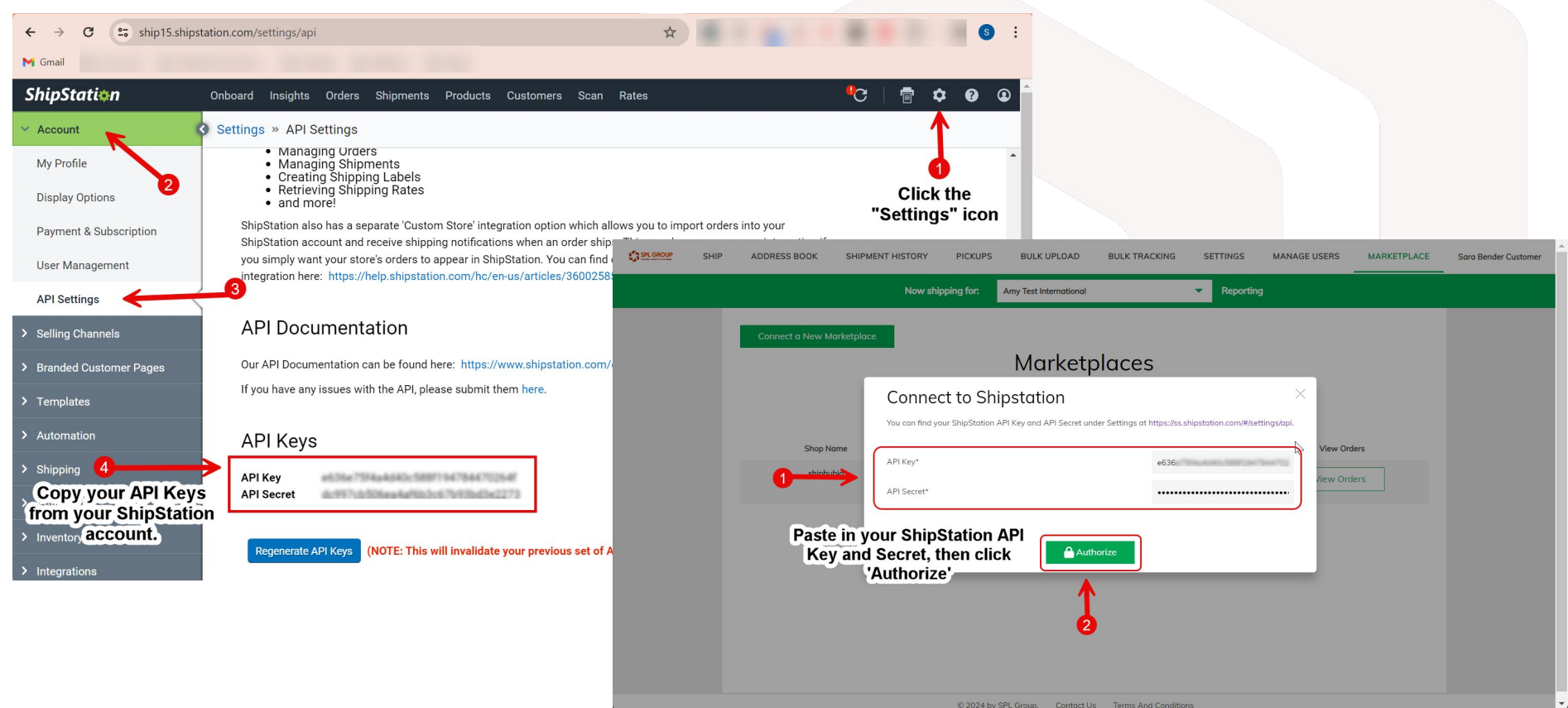

## **View Your Marketplace Orders**

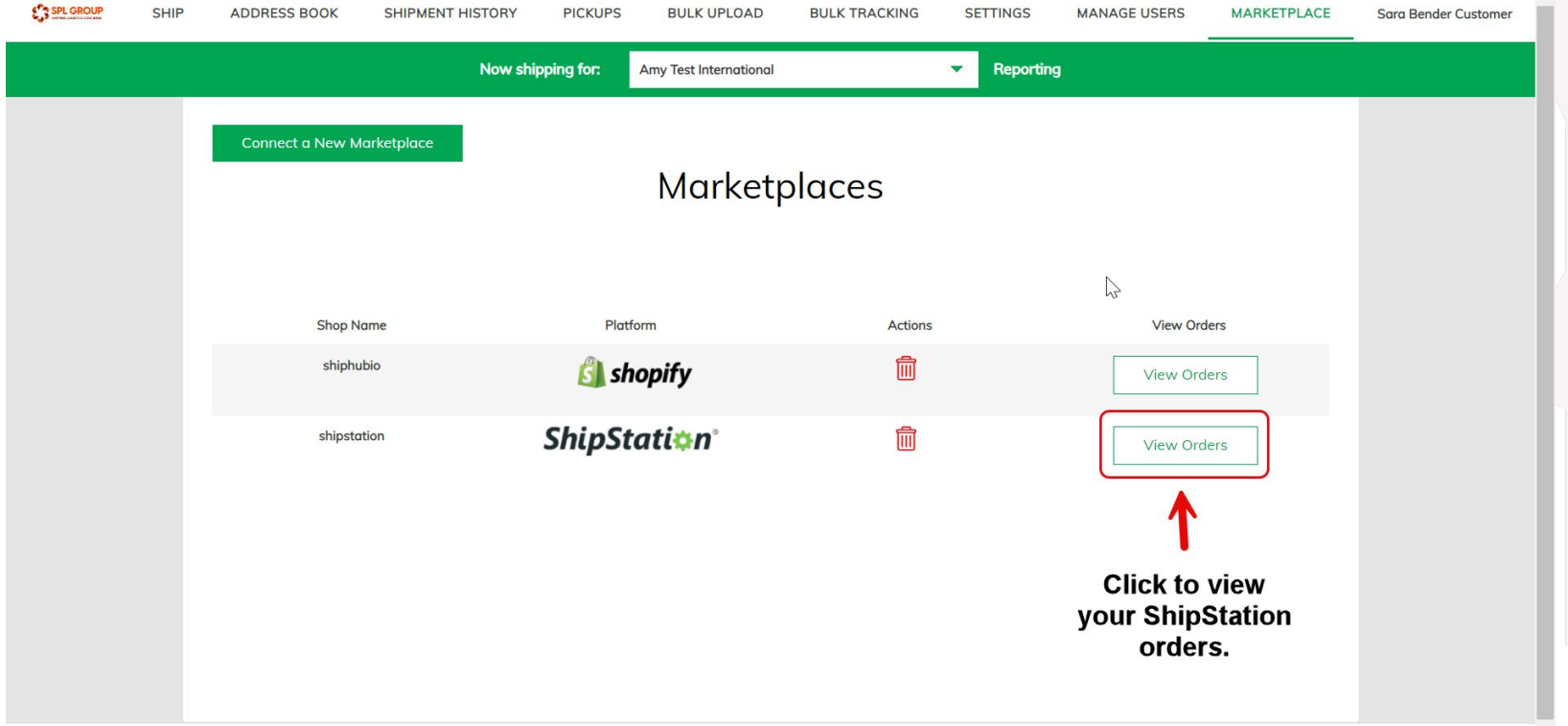

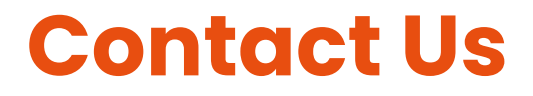

We have worked hard to make the system user friendly to handle your shipping needs. We'd love to hear from you with any questions or comments!

support@splgroup.com

Office: (877) 486-7918